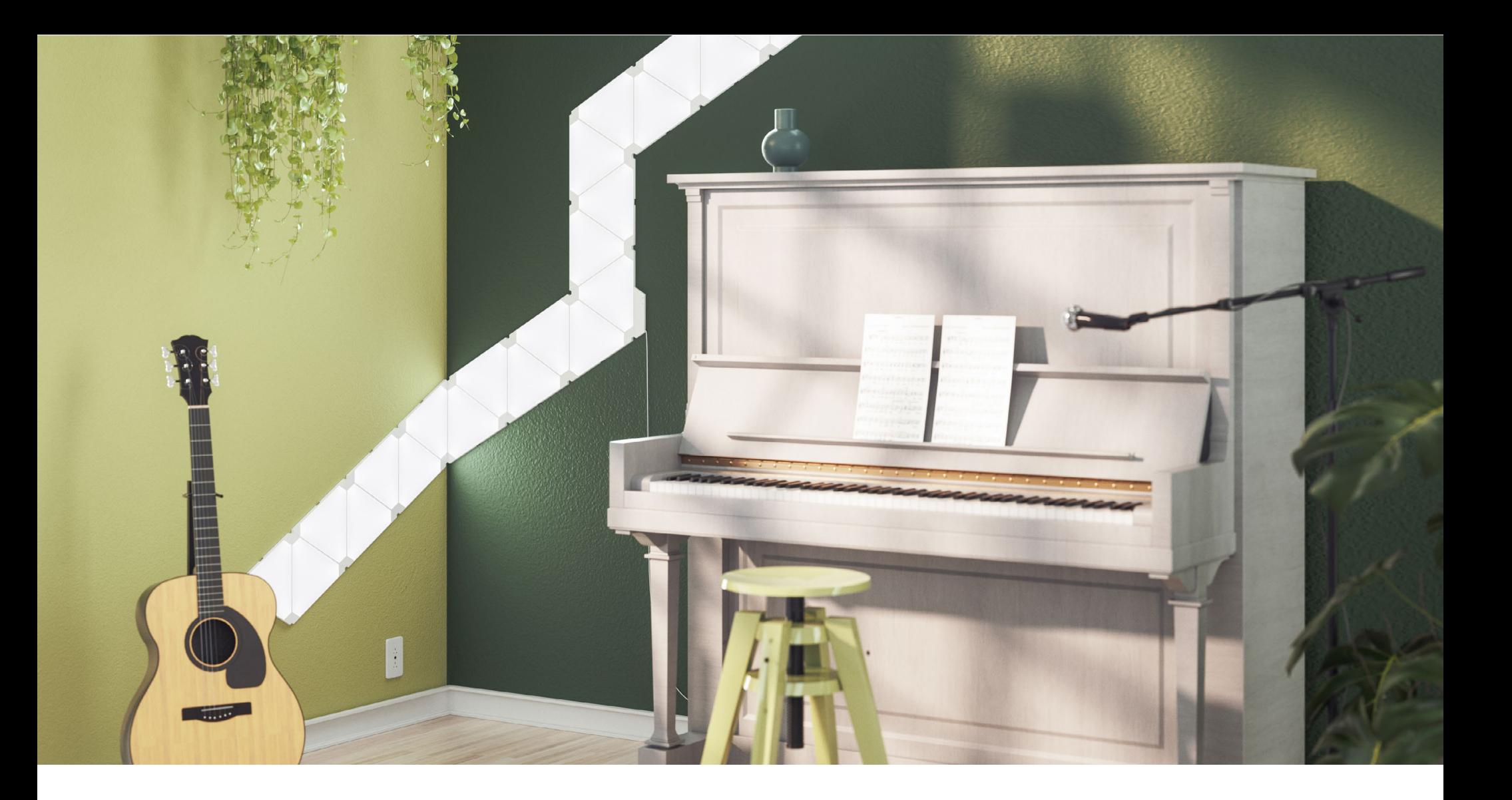

# **Nanoleaf Light Panels**

User Manual

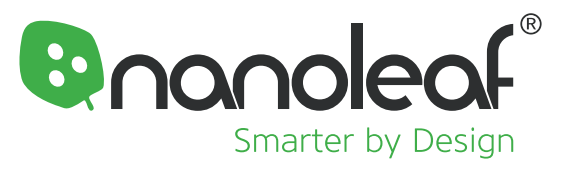

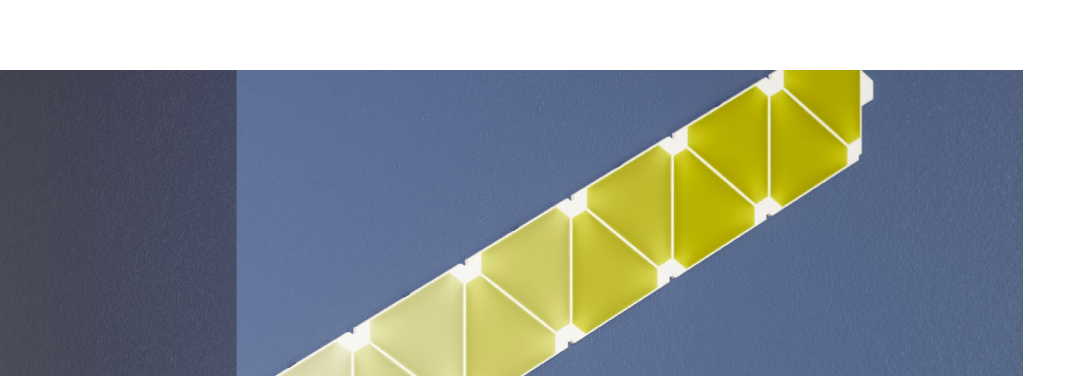

 $\ddot{\cdot}$ 

### **Welcome to Smarter Living**

Congratulations on becoming an official owner of the Nanoleaf Light Panels. Remember, you can grow your setup with Expansion Packs to unleash your creativity to the fullest. Thank you for your support, you brighten our day like Nanoleaf brightens the world!

### **Table of Contents**

### **Product Setup**

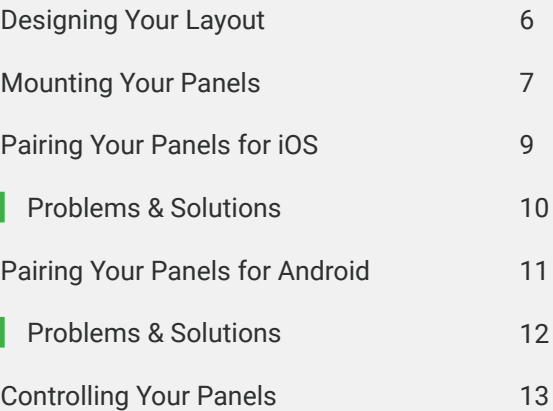

### **Product Resources**

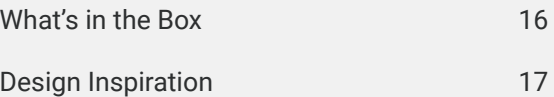

### **Problems & Solutions**

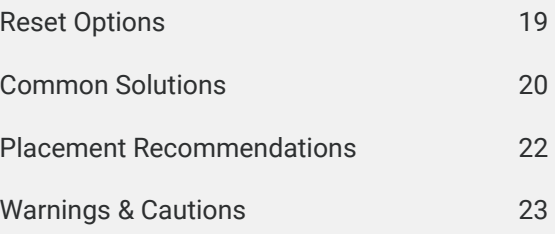

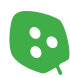

### **Product Overview**

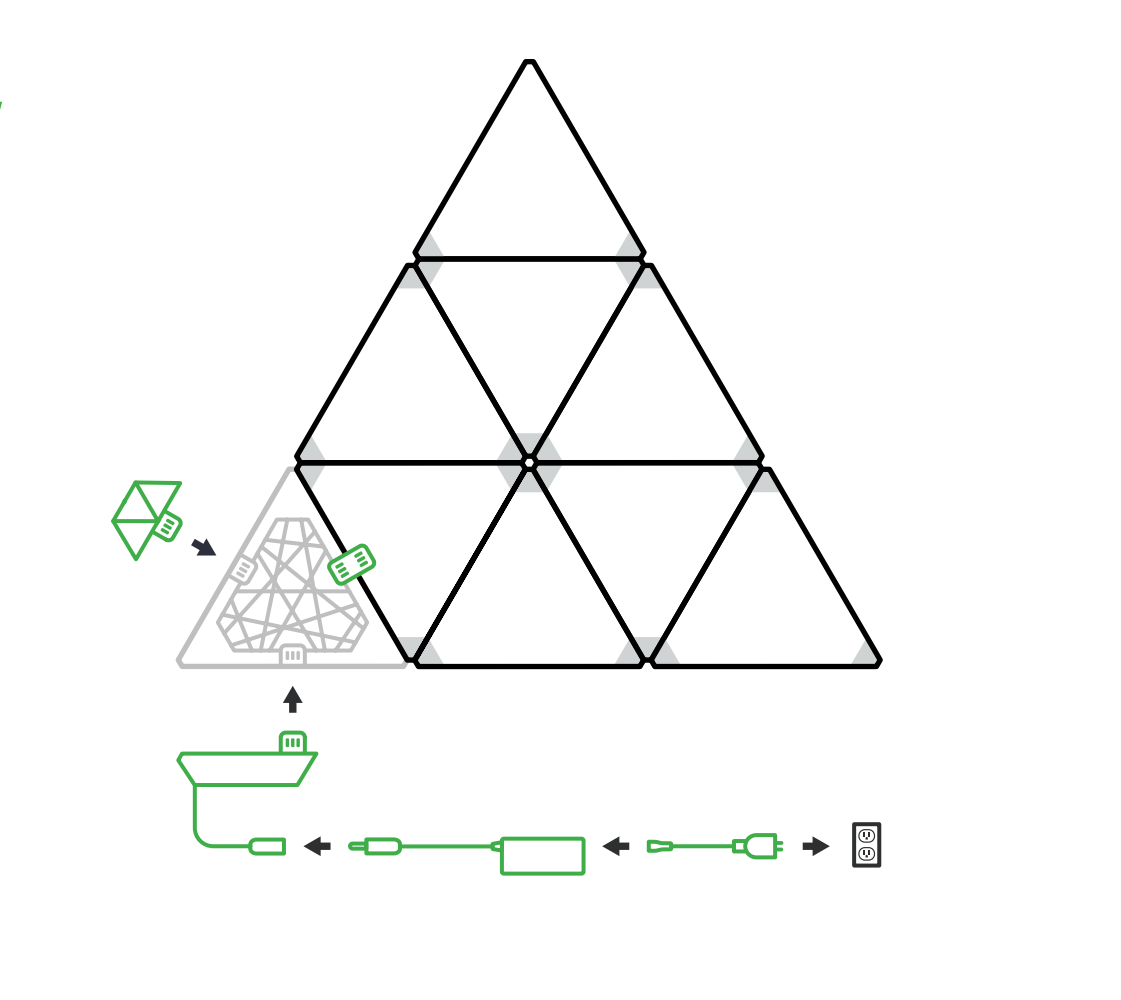

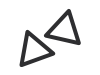

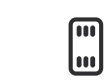

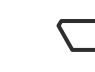

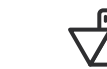

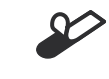

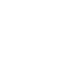

**Light Panels Linkers Controller Rhythm Module Mounting Tape Power Supply**

ÿ

# 8 **Product Setup**

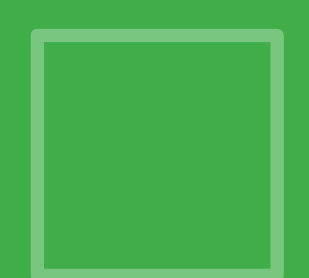

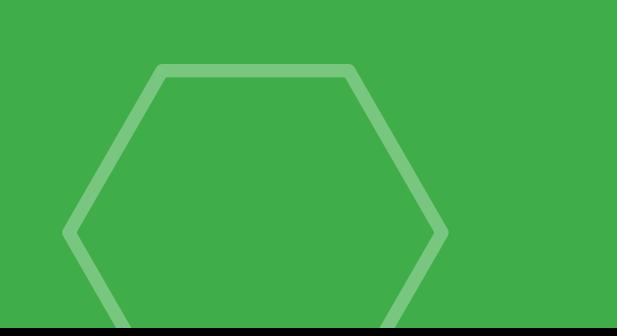

# **Designing Your Layout**

Slow down tiger! Before you mount your panels onto the wall, plug it in to a power source and try it out on a table or floor. Make sure your design fits into your space by measuring the width and height of your intended setup (stencils or panels on the table). For the best placement of your Nanoleaf Light Panels, please refer to [page.22](#page-21-0). You can also use the tools below to help plan out your design!

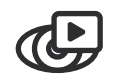

#### Layout Assistant **Stencils Stencils**

Explore different panel layouts with the Layout Assistant [here,](https://nanoleaf.me/en/consumer-led-lighting/products/smarter-series/nanoleaf-cloud/nanoleaf-smarter-series-app/?md=NL22) and preview them in your room using the AR feature. Download the Nanoleaf App and open the Layout Assistant to get started.

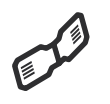

#### **Flex Linkers**

Extend the possibilities of your Nanoleaf Light Panels even further! Bend around corners, mount the Light anels to angled surfaces, maybe even create something a little radical. Each linker bends up to 180 degrees.

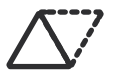

Recreate your design on the wall by taping the stencils up. Check for obstructions, make sure you like the positioning, and mark the wall lightly with pencil or masking tape to assist when mounting the panels.

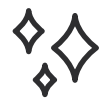

#### **Design Inspiration**

Get inspired by the Nanoleaf community, check out our Social Media channels to see what other Nanoleaf owners are creating. You can also refer to **[page.17](#page-16-0)** to see the most popular shapes.

### **Let's Get Social!**

**D** *@* **@nanoleaf** 

Remember to share your designs with us on social media by tagging **@nanoleaf** and #nanoleaf. Follow us to stay updated on upcoming giveaways, special promotions, and product updates.

 $\ddot{\cdot}$ 

### **Mounting Your Panels**

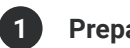

#### **Preparing Your Surface**

The Nanoleaf Light Panels should only be installed in an indoor environment on a flat surface that can support the weight of the panels. Clean the surface so that it is dry and clean from any dust, debris, or oil.

NOTE: Installations using mounting tape on textured, porous, popcorn and ceiling surfaces is not recommended. The optional Nanoleaf Screw Mount Kit for Light Panels will be better for these surfaces.

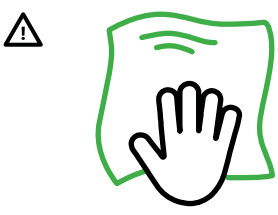

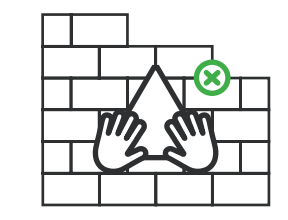

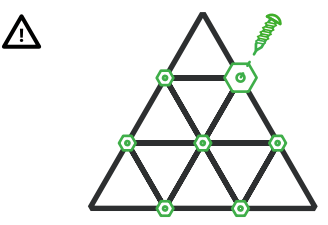

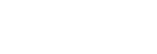

 $\triangle$ 

#### **3 Mounting Your First Panel**

Designate a panel from your setup as the starting panel. Peel off the other side of the tape and press the panel firmly against the wall. Hold each corner for 30 seconds to ensure that your panel attaches firmly.

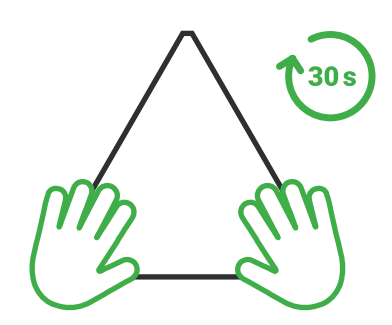

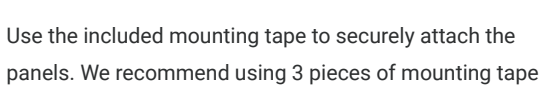

**2**

for each panel.

**Using the Mounting Tape**

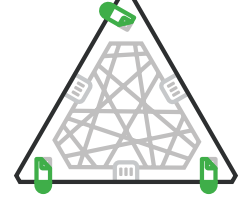

NOTE: Make sure to leave ends of the tape sticking out. This will allow you to safely remove them later from the wall.

Product Setup | Nanoleaf Light Panels User Manual **7**

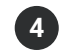

#### **4 Connecting Your Controller**

Connect your controller into an available linker slot of the first panel and plug in the other end to a power source. This will ensure that your setup is on and properly connected as you continue to link your panels together.

NOTE: This positioning can be changed after your setup has been completed. An additional controller and power supply is required for every additional 30 panels.

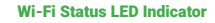

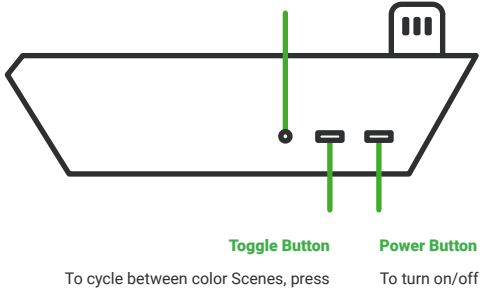

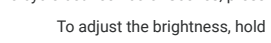

#### **5 Completing Your Setup**

Continue to link each panel together and ensure that each panel lights up as you do so. Make sure the linkers are fully slotted into the linker slot, the panels should be aligned edge to edge.

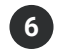

#### **6 Connecting Your Rhythm Module**

The Rhythm Module is included with any purchase of the Nanoleaf Light Panels Smarter Kit. It can also be bought separately to upgrade any larger setup. To connect the Rhythm, insert it into any available linker slot.

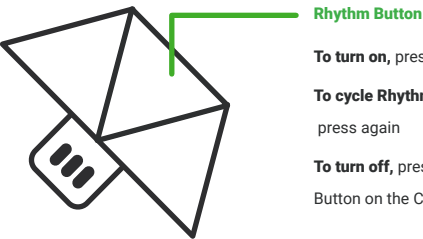

To turn on, press once To cycle Rhythm Scenes, press again To turn off, press the Toggle Button on the Controller

Using headphones but still want to see your panels react to music? Use a 3.5 mm audio cable and splitter to connect the Rhythm to an audio source. Audio cables and splitters do not come with any Nanoleaf products.

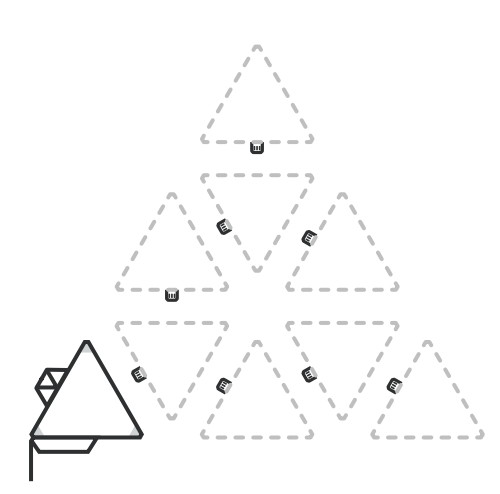

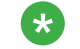

#### **Need to Dismount Your Panels?**

With one hand on the Light Panels, use your other hand to pull the ends of tape along the wall. Do not pull perpendicularly or at any other angle, otherwise you may damange your wall. Continue removing the tape from each panel until they are all safely removed.

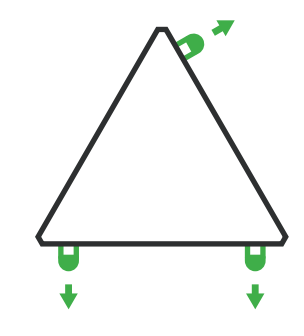

### **Add to Your Masterpiece!**

Be even more creative and grow your setup with Expansion Packs. An additional controller and power supply is required for every additional 30 panels.

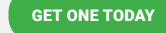

### <span id="page-8-0"></span>**Pairing Your Panels iOS**

#### **Standard Pairing Process for iOS**

Select the **MORE** tab •••

**2 Pair Your Light Panels**

Scan your pairing code to pair.

connected and ready to go!

**Additional Pairing Method**

Select **MY DEVICES** and  $+$  to add a device.

Your Nanoleaf Light Panels should now be

Select Don't Have a Code or Can't Scan? Manually enter your 8-digit pairing code (found on your Welcome Insert or Controller).

NOTE: Nanoleaf Light Panels are not currently supported by NFC.

You can find the official **Nanoleaf Smarter Series** App in the

**1 Download and Open the Nanoleaf App**

App Store. Make sure you have the latest version.

Select LIGHT PANELS as your product and START PAIRING.

NOTE: If you have more than one set of panels connected to your network, select the magnifying glass to identify the correct setup (it will flash green).

Once identified and selected, the camera will open.

To ensure a smooth pairing process, please make sure you have the following things ready:

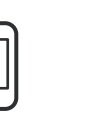

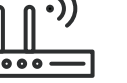

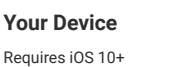

2.1 2.2 2.3

2.4 2.5 2.6

1. 2.

 $\star$ 

5G networks are not compatible with Nanoleaf products.

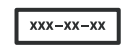

**2.4 GHz Wi-Fi Network Pairing Code Controller** Can be found on your Welcome Insert or Controller.

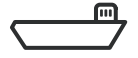

The controller is ready when

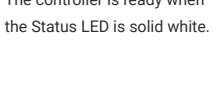

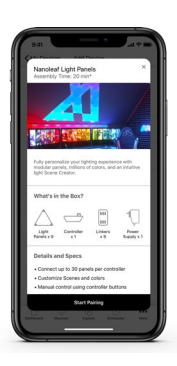

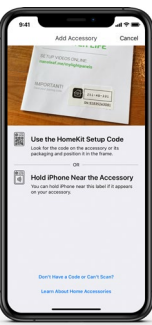

**Step 2.4**

**Step 2.2**

ര

 $99.$  Room  $\bigcap$  Home C Remote 88 Users **B** 

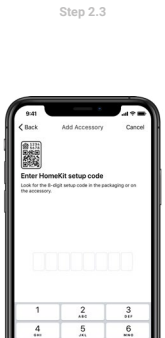

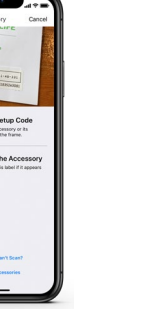

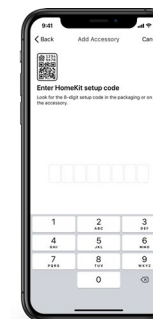

**Step 2 of** *Additional Pairing Methods*

**Product Setup** | Nanoleaf Light Panels User Manual **9** 

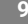

# **Pairing Your Panels iOS**

**Continued**

**"How can the same setup be controlled by multiple iOS users?"**

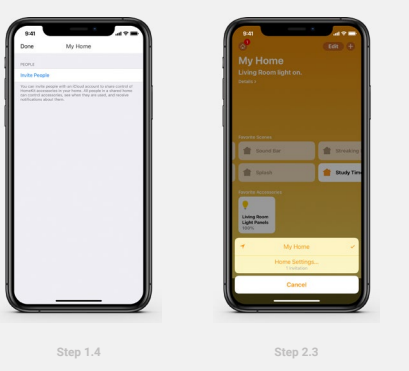

**"How do I control a setup with more than 30 panels?"**

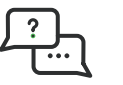

Still Need Help? **[nanoleaf.me/support](http://nanoleaf.me/support)**

Product Setup | Nanoleaf Light Panels User Manual **10**

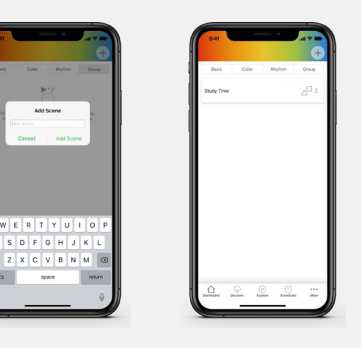

**Step 4 Step 9**

This is accomplished with Apple HomeKit. You can also do this through the Apple Home App or the Nanoleaf App.

#### Primary User

- 1.1 Open the Nanoleaf App.
- 1.2 Select the **MORE** tab.  $\cdots$
- 1.3 Select USERS.
- 1.4 Invite the secondary user with their email address.

#### Secondary User

- 2.1 A notification will appear for you to accept.
- 2.2 In the Home App, select the home icon in the top left.
- 2.3 Select HOME SETTINGS, a list of homes will appear.
- 2.4 Accept the home that has been shared with you. This will give you control of the Light Panels as well as any other HomeKit devices in the same home.

Setups are synchronized by creating Group Scenes. An additional controller and power supply is required for every additional 30 panels. Begin by pairing each controller separately using the Standard Pairing Process on [page.9.](#page-8-0)

- 1. Open the Nanoleaf App.
- 2. In the Dashboard, select the GROUP tab.
- 3. In the top right corner select +
- 4. Give your Group Scene a name.
- 5. Select MANAGE.
- 6. Select MANAGE ACCESSORIES.
- 7. Select the setups you want in the Group Scene.
- 8. Modify how you want each setup to look.
- 9. Your Group Scenes can be accessed under the GROUPS tab in the Dashboard.

 $\ddot{\bullet}$ 

### <span id="page-10-0"></span>**Pairing Your Panels Android**

#### **Standard Pairing Process for Android**

To ensure a smooth pairing process, please make sure you have the following things ready:

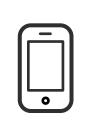

**Your Device** Requires Android 5.0+

**1**

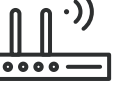

5G networks are not compatible with Nanoleaf products.

**2.4 GHz Wi-Fi Network Pairing Code Controller** Can be found on your Welcome Insert or Controller.

 $xxx - xx - xx$ 

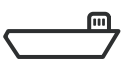

The controller is ready when the Status LED is solid white.

**Download and Open the Nanoleaf App**

You can find the official **Nanoleaf Smarter Series** App in the Google Play Store. Make sure you have the latest version.

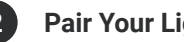

#### **2 Pair Your Light Panels**

- 2.1 Ensure your location settings are turned on.
- 2.2 Select **DEVICES**, located in the side menu on the left.
- 2.3 Select + to add a device.
- 2.4 Select LIGHT PANELS as your product and START PAIRING.

NOTE: If you have more than one set of panels connected to your network, select the magnifying glass to identify the correct setup (it will flash green).

- 2.5 Once identitifed, TAP TO PAIR.
- 2.6 Enter your 8-digit pairing code manually to pair (found on your controller or welcome insert).
- 2.7 Your Nanoleaf Light Panels should now be connected and ready to go!

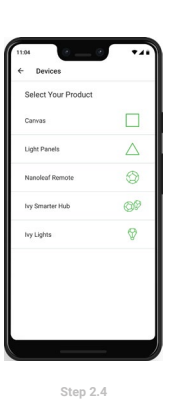

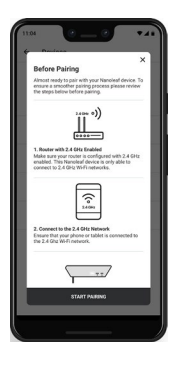

**Step 2.4**

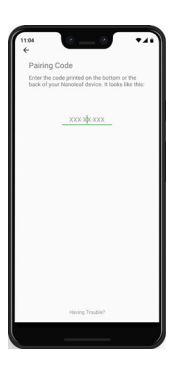

**Step 2.5**

**Step 2.6**

## **Pairing Your Panels Android**

**Continued**

**"How do I control a setup with more than 30 panels?** Setups are synchronized by creating Group Scenes. An additional controller and power supply is required for every additional 30 panels. Begin by pairing each controller separately using the Standard Pairing Process on [page.11.](#page-10-0)

1. Open the Nanoleaf App.

4.

- 2. In the Dashboard, select the GROUP tab.
- 3. In the bottom right corner select +
	- Select NEW GROUP SCENE.
- 5. Give your Group Scene a name.
- 6. Select the setups you want to include in the Group Scene.
- 7. Modify how you want each setup to look and SAVE.
- 8. Your Group Scenes can be accessed under the GROUPS tab in the Dashboard.

**Step 3 Step 7**

Still Need Help?  $\ddot{?}$ **[nanoleaf.me/support](http://nanoleaf.me/support)**  $\ddot{\cdot}$ 

### **Controlling Your Panels**

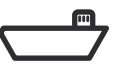

#### **Nanoleaf Controller**

No Wi-Fi? No Problem! The Nanoleaf Light Panels work right out of the box. Find hundreds of pre-saved Scenes by using the Toggle Button on the controller. Refer to [page.21](#page-20-0) if you are experiencing any connection issues.

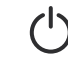

To turn on/off.

#### Power Button **Toggle Button**

To cycle between color Scenes, press To adjust the brightness, hold.

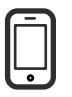

#### **The Nanoleaf App**

Turn your lighting on and off, control brightness, group lights by home and by room, create and use Scenes, and much more.

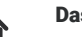

#### Dashboard

Choose an existing Scene or create your own (Static, Dynamic, Rhythm, Group, Layered). You can also use the Paint Tool to color panels individually.

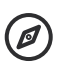

#### Explore

Find helpful information including tutorials, new device features, etc.

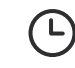

#### Schedules

Automate your Scenes to turn on or off.

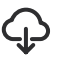

#### **Discover**

Find and download new Scenes created by the Nanoleaf community.

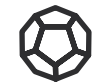

#### **Nanoleaf Remote**

The Nanoleaf Remote is a sleek, dodecahedron-inspired Bluetooth HomeKit remote designed to enhance the smarter home experience and make controlling the Nanoleaf Light Panels and other HomeKit products even more convenient.

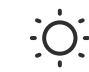

#### Control the brightness of your Light Panels by rotating the Remote

clockwise and counterclockwise.

Save your favorite Scenes to any of the twelve sides. Face up to activate.

# **Controlling Your Panels**

**Continued**

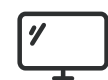

#### **Nanoleaf Desktop App**

With the Nanoleaf Desktop App, you can control your Light Panels from a web browser on your computer. Create and download new Scenes and set Schedules right from your computer. The Desktop App was designed to simplify the management of larger installations and offer control of many different layouts at once. Download it online [here.](https://community.nanoleaf.me/nanoleaf-desktop-app/)

#### **Voice Control**

You can easily control your Light Panels by voice in a few different ways. In the Nanoleaf App, make sure to name your panels something easy to say.

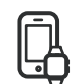

#### Hey Siri...

"Turn [Device Name] on/off." "Set [Device Name] to 10% brightness." "Brighten/dim the lights." "Brighten/dim the lights to [%]."

"Set [Scene Name]." "Set [Device Name] to [Scene Name]" "Set [Device Name] to [Color]."

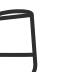

#### Okay Google...

"Turn on [Device Name or Scene Name]." "Turn on/off the lights in [Room Name]." "Turn on/off all my lights." "Turn off [Device Name]." "Brighten/dim [Device Name]."

"Brighten/dim the lights in [Room Name]." "Brighten/dim all my lights." "Set [Device Name] to [%]." "Set [Device Name] to [Color]."

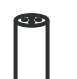

#### Alexa...

"Turn on [Device Name or Scene Name]." "Turn off [Device Name]." "Brighten/dim [Device Name]."

"Set [Device Name] to [%] brightness." "Set [Device Name] to [Color]."

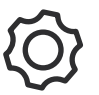

#### **Nanoleaf Open API**

A local network API designed to extend your experience and allow you to integrate the Light Panels with third party devices and services, as well as enable more granular control of the hardware. Find out more here.

# 8 **Product Resources**

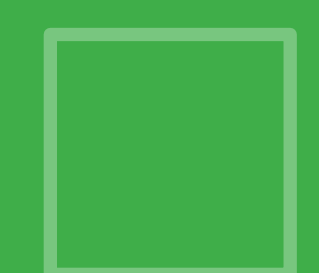

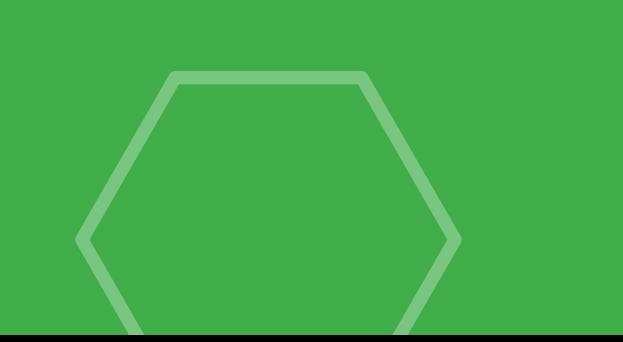

## **What's in the Box**

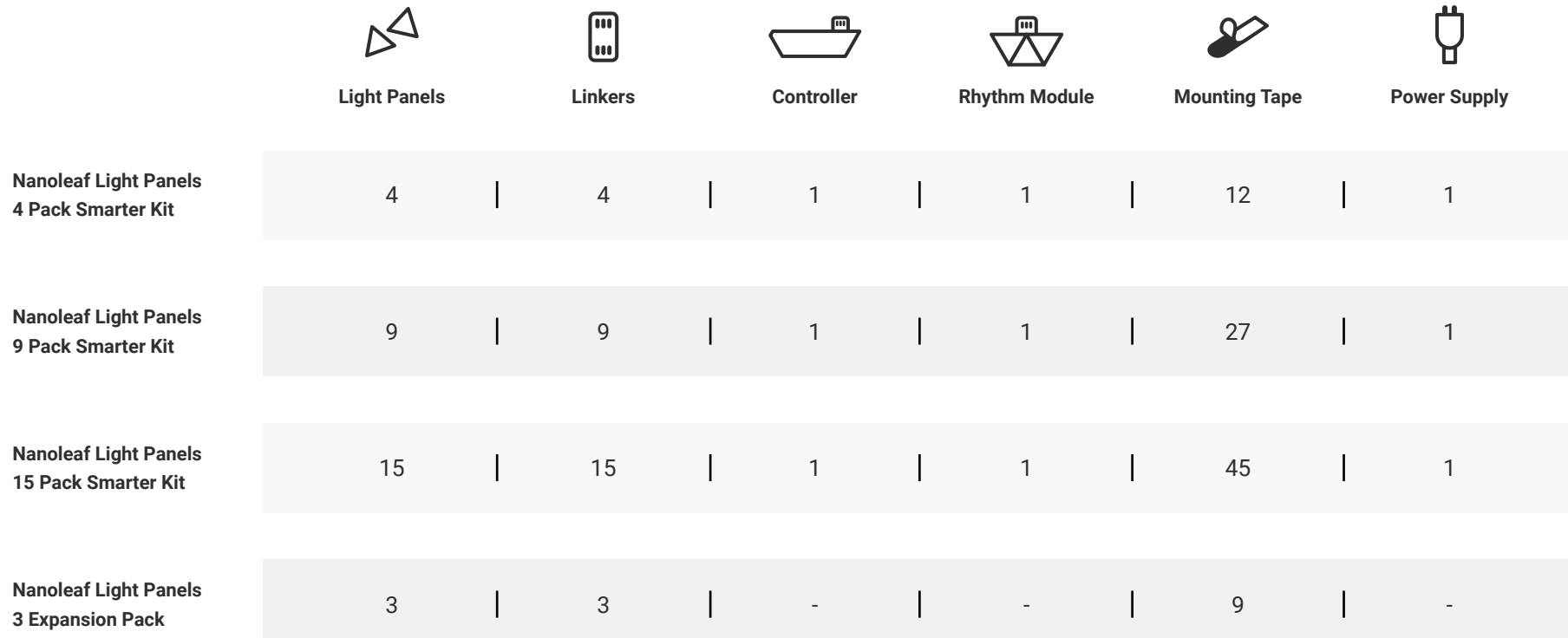

### 8

# <span id="page-16-0"></span>**Design Inspiration**

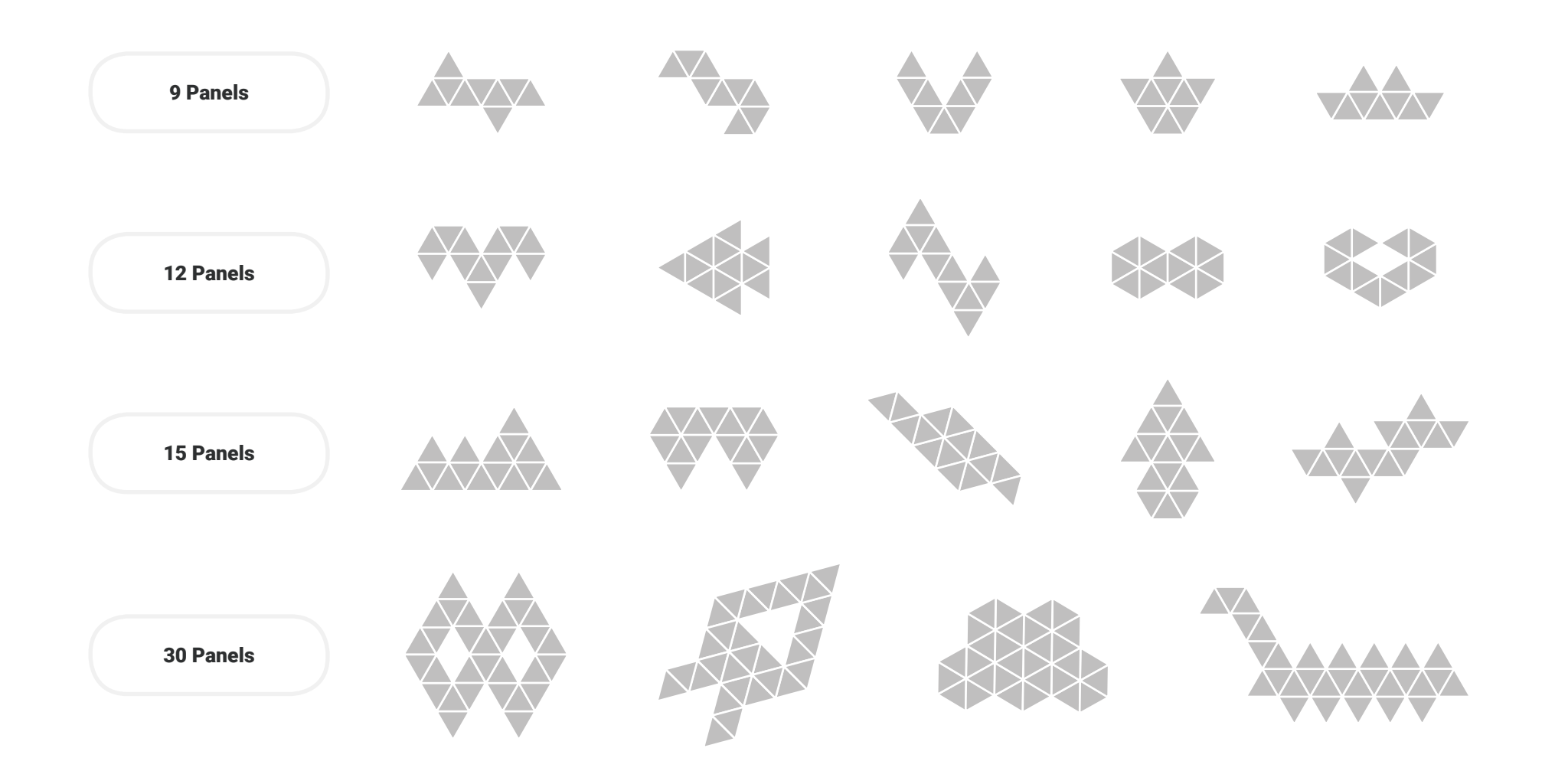

# 8 **Problems & Solutions**

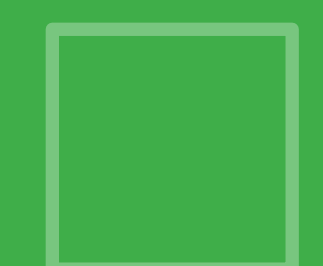

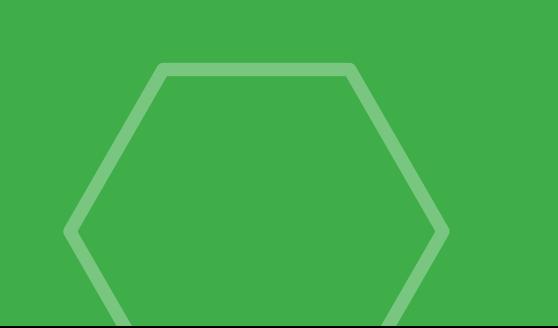

# **Reset**  This will reset the Wi-Fi and all saved pairing configurations. Your saved scenes will remain.

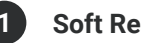

**1 Soft Reset**

- 1.1 Press and hold the Toggle and Power buttons together on the controller for 15 seconds.
- 1.2 Let go once the Status LED starts flashing.
- 1.3 Release the buttons and wait for the Status LED indidcator to become solid.

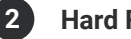

#### **2 Hard Reset**

This will reset your Light Panels to factory settings, deleting Wi-Fi settings, pairing information, and saved scenes. Your default scenes and settings will be restored.

NOTE: You can restore your Scenes after a Hard Reset if you are logged in to your Nanoleaf Account (see Restore Scenes procedure below).

- 2.1 Unplug your controller from the power source.
- 2.2 Press and hold the Toggle and Power buttons together on the controller, and plug the controller back into power without releasing the buttons.
- 2.3 After about 10 seconds, the Status LED will begin to flash rapidly, release the buttons.

Nanoleaf App

- 2.4 Wait about 2 minutes for a reboot.
- 2.5 Your Light Panels should be reset when it begins flowing with color and the Status LED reflects a solid white.

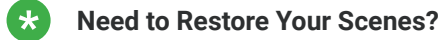

#### Nanoleaf Light Panels

Requires Firmware 3.1.0+

Requires Software 3.4+ for iOS & Android

- 1. Open the Nanoleaf App.
- 2. Login to your Nanoleaf Account.
- 3. In the Dashboard tab, select the Settings icon in the top right.
- 4. Under SYSTEM > BACKUP AND RESTORE, ensure that DEVICE SYNC is enabled.
- 5. Select RESTORE FROM BACKUP and RESTORE.

Still Need Help? **[nanoleaf.me/support](http://nanoleaf.me/support)**

### **Common Solutions**

**"I moved or changed my Wi-Fi network."** 

#### **A Try Wi-Fi Settings Reset**

This will allow you to connect your Light Panels to a new Wi-Fi network.

- 1. Plug in your controller to the power outlet.
- 2. Press the Power button and then Toggle button, repeat 5 times (10 presses in total).
- 3. The Status LED will become a solid white.

**"My Light Panels are paired but unreachable."**

**"I am not able to pair my** 

**Light Panels."**

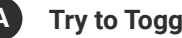

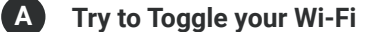

On your phone, toggle the Wi-Fi off, then on again.

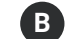

**B Try to Power Cycle your Controller**

Unplug your controller from power, then plug it back in.

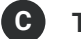

**C Try to Power Cycle your Router**

On your phone, toggle the Wi-Fi off, then on again.

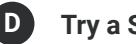

**D Try a Soft Reset**

**A Check your Router Settings**

**C**

- 1. 5 GHz networks do not support Nanoleaf products. Are you connected to a 2.4 GHz network?
- 2. Ensure multicast, IGMP, UPnP (if available) are enabled on your router settings.

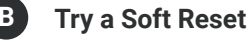

**Try a Hard Reset**

Still Need Help? **[nanoleaf.me/support](http://nanoleaf.me/support)**

 $\overline{?}$ 

# <span id="page-20-0"></span>**Common Solutions**

### **Continued**

**"I don't see my Light Panels in the App for setup."**

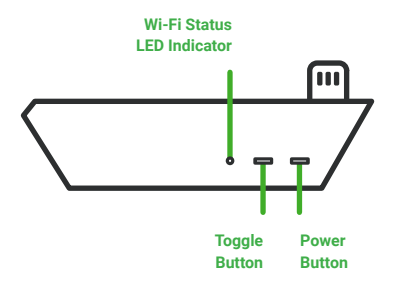

#### **A Wi-Fi Troubleshooting**

The Wi-Fi Status LED will light up after 1 minute from when you plug in the controller to the power outlet.

#### If your Status LED is Solid White

Your Light Panels are ready to connect to your network.

- a. Make sure your mobile device Wi-Fi is on.
- b. Move your mobile device closer to your panels.
- c. Toggle the Wi-Fi on your mobile device off, then on.
- d. Try a Hard Reset.

#### If your Status LED is Unlit

Your Wi-Fi is configured and connected to your router.

- Make sure your mobile device is on the same network. a.
- Toggle the Wi-Fi on your mobile device off, then on. b.

#### If your Status LED is Flashing (1 second intervals)

Your Wi-Fi configuration has timed out.

- Try to Power Cycle your controller (unplug your controller from power, then plug it back in). a.
- Try a Soft Reset. b.

#### If your Status LED is Flashing (4 second intervals)

Your Wi-Fi is configured, but the panels cannot connect to the target network.

- Power Cycle your router (unplug your router from power, then plug it back in). a.
- If your panels are paired on the Nanoleaf App, delete the device and re-pair them with the Standard Pairing Process. b.
- Try a Soft Reset. c.

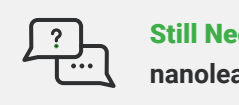

Still Need Help? **[nanoleaf.me/support](http://nanoleaf.me/support)**

### <span id="page-21-0"></span>The following tips can help your Nanoleaf Light Panels achieve the best wireless range & network reception. **Recommendations** a.

- Place your Light Panels in an open area where there are less obstructions, such as large pieces of furniture or walls.
- b. Avoid placing your Light Panels behind furniture or inside cabinets.
- c. Don't place your Light Panels in areas surrounded by metal surfaces on three or more sides. This can cause signal issues.
- d. Try to place your Light Panels at least 25 feet (8 meters) away from any microwave oven, 2.4 GHz cordless phone, Wi-Fi devices, or other source of interference.
- e. Place your Light Panels as close to your Wi-Fi home router as possible. For best performance, keep the distance below 65 feet (20 meters) and have no more than one wall in between.

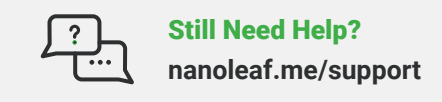

### **Warnings & Cautions** a.

#### Nanoleaf Light Panels are not designed for use in:

- Enclosed locations that limit the flow of air and/or trap excessive amounts of heat.
- b. Emergency exits or emergency lights.
- c. Conjunction with 3rd party sensors/timing devices that are not approved by Nanoleaf®.
- d. Places where there is a risk of electric shock.
- e. Outdoor areas.
- f. Wet or damp conditions.
- g. Excessively hot environments (e.g. close to ovens, radiators, heaters, etc).
- h. Regions or countries other than that in which the product was intended for.

#### When using Nanoleaf Light Panels:

- a. Do not open the device, as this will void the warranty.
- b. Do not place any metallic or conductive objects near the exposed contacts on the Nanoleaf Light Panels controller, power supply, linkers, or back of the Nanoleaf Light Panels panels.
- c. Do not allow small children to operate this device unsupervised. This device contains small parts that may be a choking hazard to small children.
- d. Do not clean the device when it is on and or connected to power.
- e. Clean the panels with a soft dry cloth, do not use cleaning agents.
- f. Do not bend the panels with the linker still attached.
- g. Do not attach the panels together with anything other than its original panel linkers.
- h. Do not puncture the panels with any nails or screws during installation.
- i. Do not attach the panels to a ceiling without consulting a qualified contractor and using additional mounting hardware designed to prevent the panels from falling.
- j. Do not attach the panels to the floor where they may get stepped on.
- k. Do not place the panels in water, or expose the panels to water.
- l. Do not use mounting tape for the following surfaces: brick or mortar wall, wallpaper, uneven/bumpy or textured surfaces.

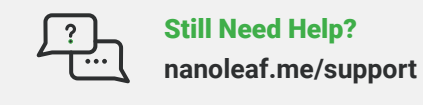

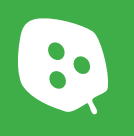

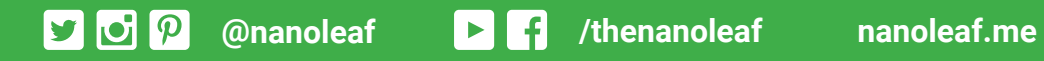

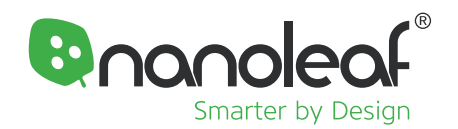

### **Design Inspiration**

Nanoleaf Light Panels

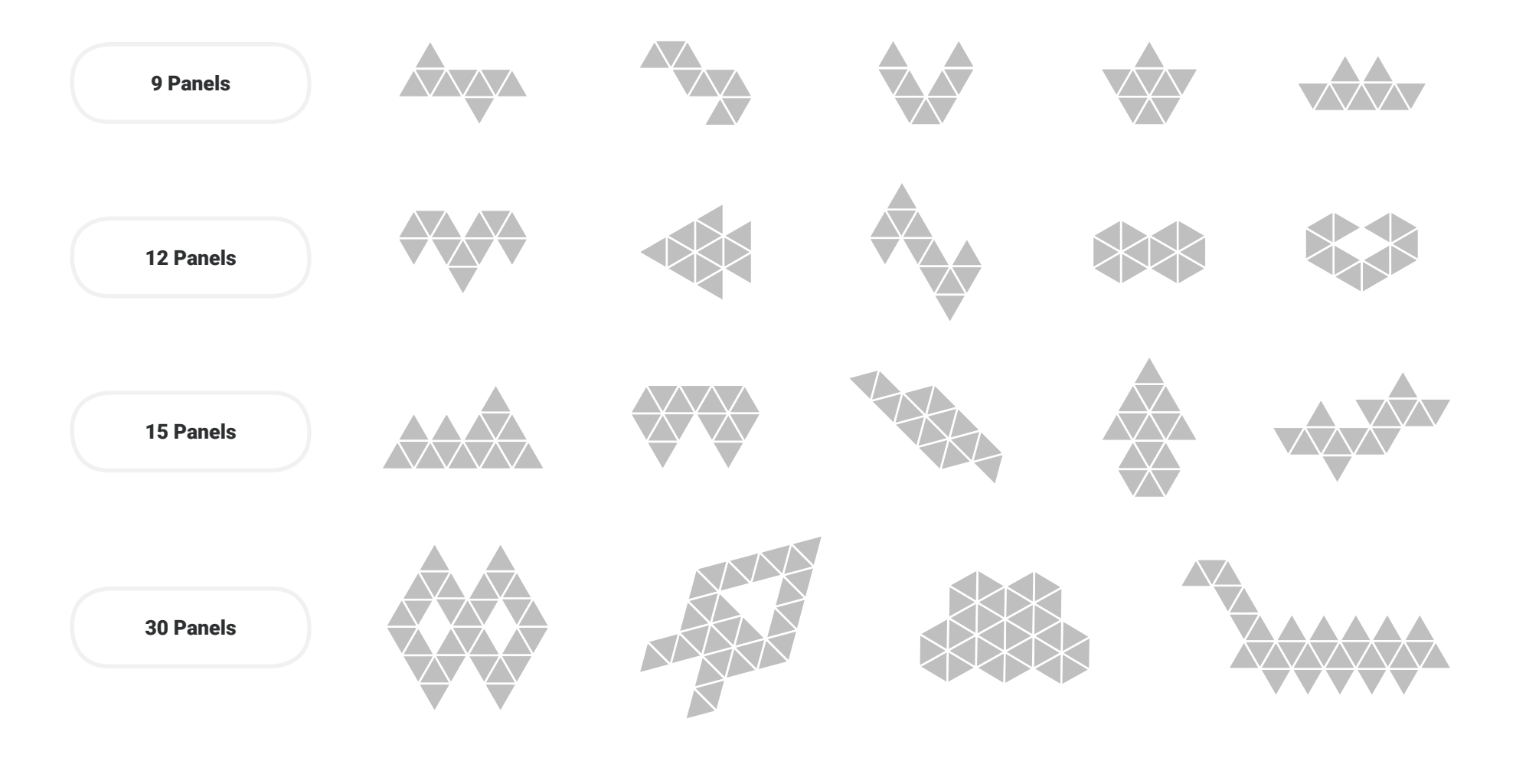

 $\n **g**\n **h**\n **h**\n$ **@nanoleaf /thenanoleaf nanoleaf.me**